## Instructions - How to create a PDF from an image (Android)

1. Install the Google Drive app

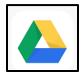

- 2. Log into Google Drive within a google account (All BHISD students have a school google account)
- 3. Open the Google Drive app.
- 4. In the bottom right, tap the plus sign.

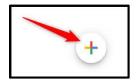

5. Tap Scan.

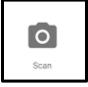

- 6. Take a photo of the document to scan.
- 7. Adjust scan area: Tap Crop
- 8. To save the finished document, tap done.
- 9. Downloading the Documents: Download the PDF to the device (desktop or laptop recommended) in which you plan to complete your

student's registration.

- a. Go to your Google Drive
- b. Right Click on the PDF and click download.